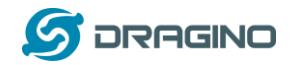

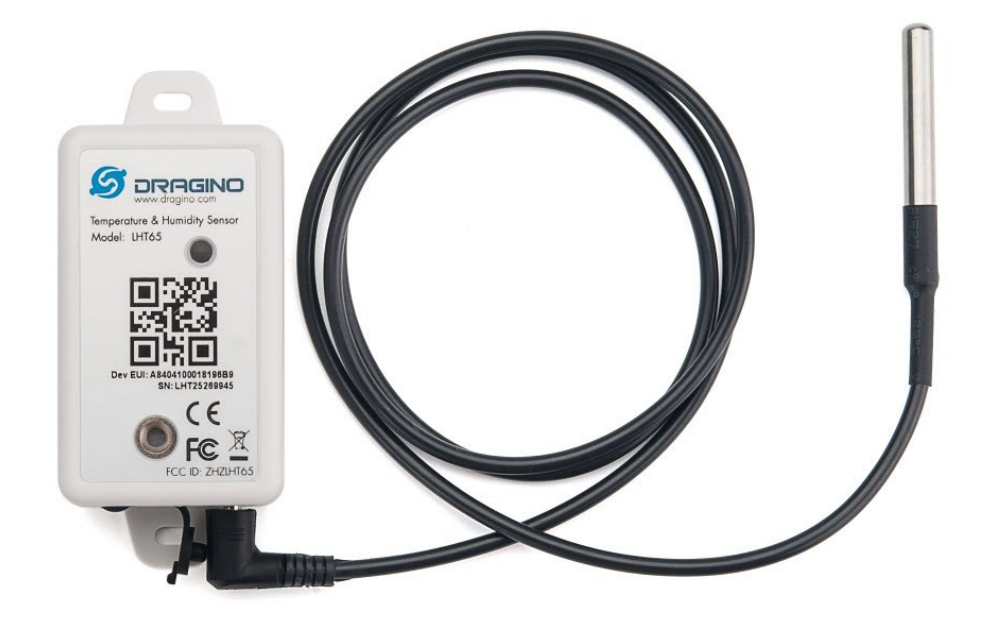

## **LHT65 Temperature & Humidity Sensor User Manual**

## Document Version: 1.1

## Image Version: v1.3

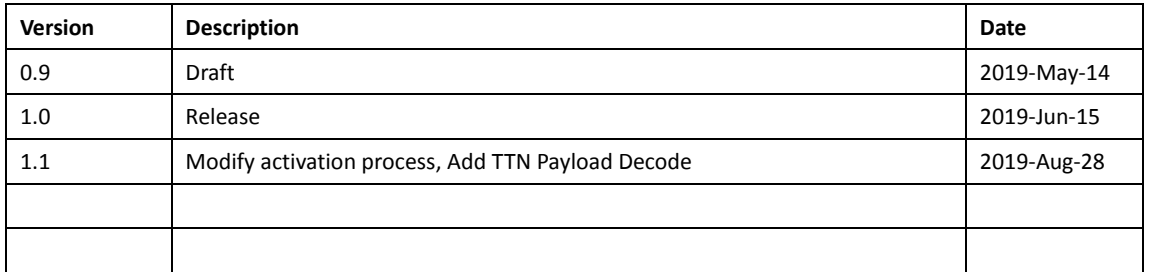

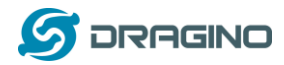

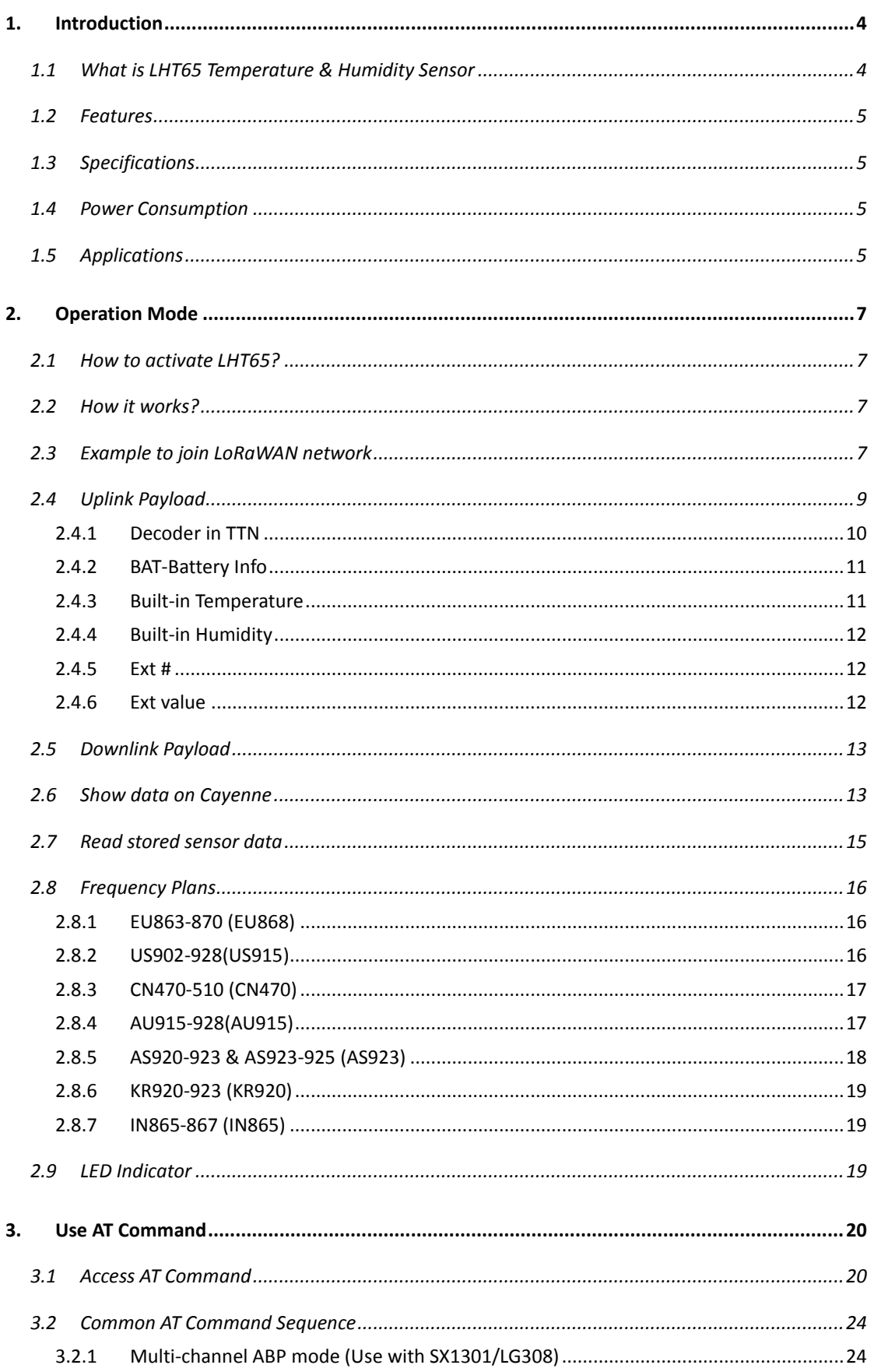

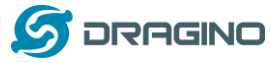

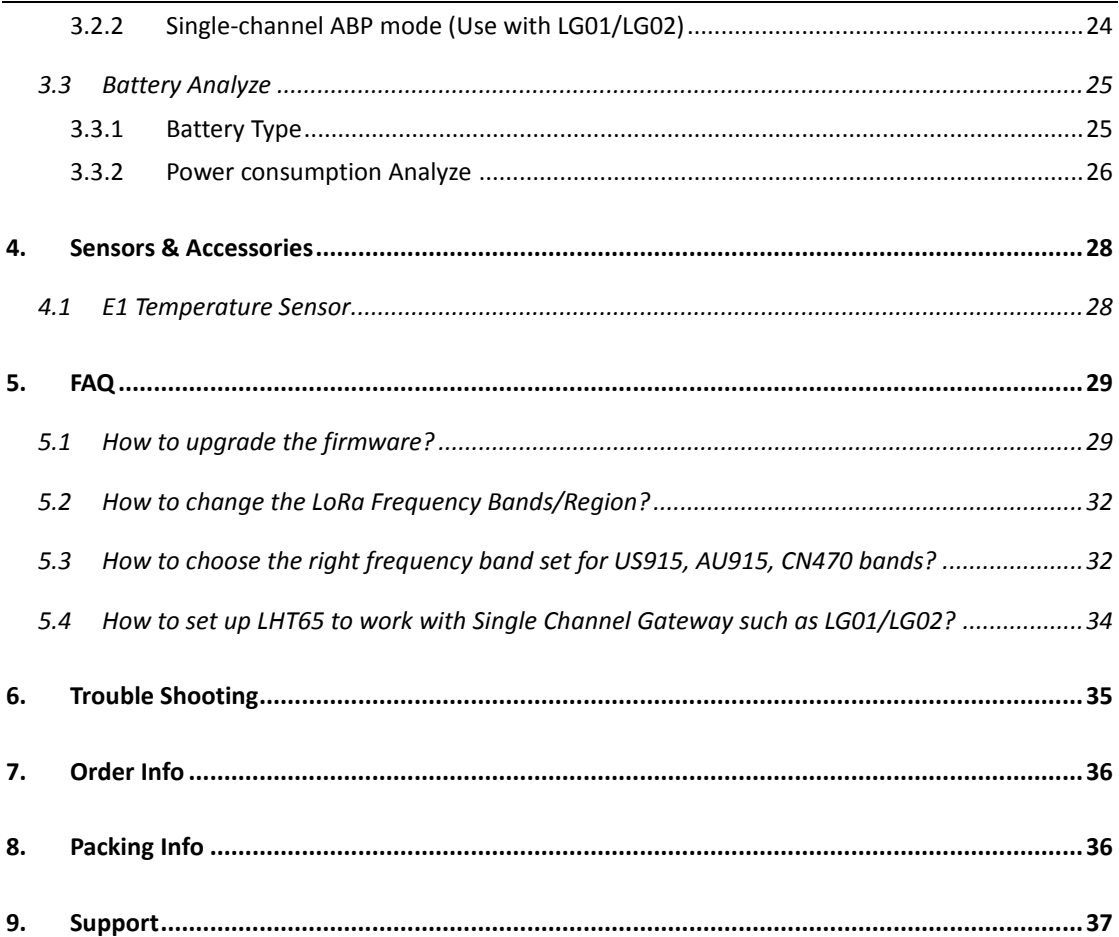

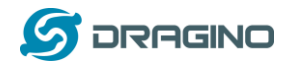

#### <span id="page-3-0"></span>**1. Introduction**

#### <span id="page-3-1"></span>**1.1 What is LHT65 Temperature & Humidity Sensor**

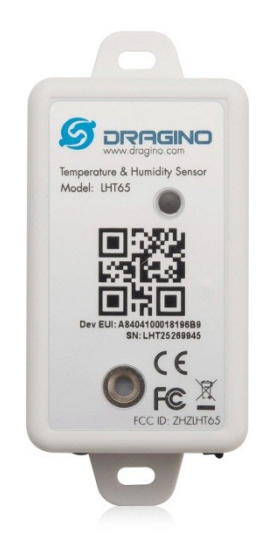

The Dragino LHT65 Temperature & Humidity sensor is a Long Range LoRaWAN Sensor. It includes a **built-in SHT20 Temperature & Humidity sensor** and has an external sensor connector to connect to external sensors such as **Temperature Sensor, Soil Moisture Sensor, Tilting Sensor etc** .

The LHT65 allows users to send data and reach extremely long ranges. It provides ultra-long range spread spectrum communication and high interference immunity whilst minimizing current consumption. It targets professional wireless sensor network applications such as irrigation systems, smart metering, smart cities, building automation, and so on.

LHT65 has a built-in 2400mAh non-chargeable battery which can be used for more than 10 years\*.

LHT65 is full compatible with LoRaWAN v1.0.2 protocol, it can work with standard LoRaWAN gateway.

LHT65 has 3200 data records with datetime which can be retrieved with datetime for further analyze.

\*The actually battery life depends how often to send data, please see battery analyzer chapter.

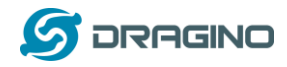

#### <span id="page-4-0"></span>**1.2 Features**

- $\checkmark$  Wall mountable
- LoRaWAN Class A protocol
- Frequency Bands: CN470/EU433/KR920/US915/EU868/AS923/AU915
- $\checkmark$  AT Commands to change parameters
- $\checkmark$  Remote configure parameters via LoRaWAN Downlink
- $\checkmark$  Firmware upgradable via program port
- $\checkmark$  Built-in 2400mAh battery for more than 10 year use.
- $\checkmark$  Built-in Temperature & Humidity sensor
- Optional External Sensors
- $\checkmark$  Tri-color LED to indicate status
- $\checkmark$  3200 set sensor record with time stamp

#### <span id="page-4-1"></span>**1.3 Specifications**

#### **Built-in Temperature Sensor:**

- Resolution: 0.01 °C
- $\triangleright$  Accuracy Tolerance : Typ  $\pm 0.3$  °C
- Long Term Drift: < 0.02 °C/yr
- Operating Range: -40 ~ 125 °C

#### **Built-in Humidity Sensor:**

- $\triangleright$  Resolution: 0.04 %RH
- $\triangleright$  Accuracy Tolerance : Typ  $\pm 3$  %PH
- Long Term Drift: < 0.02 °C/yr
- $\triangleright$  Operating Range:  $0 \sim 100$  °C

#### **External Temperature Sensor – E1:**

- Resolution: 0.0625 °C
- $\triangleright$   $\pm$  0.5°C accuracy from -10°C to +85°C
- $\triangleright$   $\pm$  2°C accuracy from -55°C to +125°C
- Operating Range: -55 °C ~ 125 °C

#### <span id="page-4-2"></span>**1.4 Power Consumption**

LHT65 (without external sensor): Idle: 3uA. Transmit: max 130mA. LHT65 + E1 Sensor: Idle: 4uA, Transmit: max 130mA.

### <span id="page-4-3"></span>**1.5 Applications**

LHT65 Temperature & Humidity sensor 5 / 37

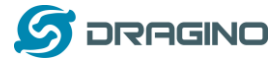

- $\checkmark$  Smart Buildings & Home Automation
- $\checkmark$  Logistics and Supply Chain Management
- $\checkmark$  Smart Metering
- $\checkmark$  Smart Agriculture
- $\checkmark$  Smart Cities
- $\checkmark$  Smart Factory

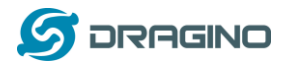

#### <span id="page-6-0"></span>**2. Operation Mode**

#### <span id="page-6-1"></span>**2.1 How to activate LHT65?**

The LHT65 has two working modes:

- $\checkmark$  Deep Sleep Mode: LHT-65 doesn't have any LoRaWAN activate. This mode is used for storage and shipping to save battery life.
- $\checkmark$  Working Mode: In this mode, LHT65 will works as LoRaWAN Sensor mode to Join LoRaWAN network and send out the sensor data to server. Between each sampling/tx/rx periodically, LHT65 will be in STOP mode (IDLE mode), in STOP mode, device has the same power consumption as Deep Sleep mode.

The LHT65 is set in deep sleep mode by default; The ACT button on the bottom of device is used to switch to different modes:

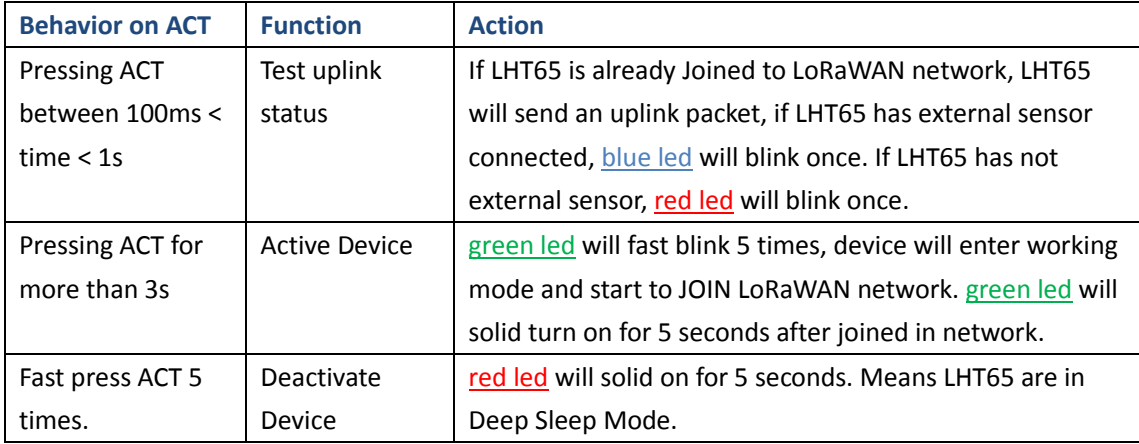

#### <span id="page-6-2"></span>**2.2 How it works?**

The LHT65 is configured as LoRaWAN OTAA Class A mode by default. Each LHT65 is shipped with a worldwide unique set of OTAA and ABP keys. To use LHT65 in a LoRaWAN network, user needs to input the OTAA or ABP keys in the network server. So LHT65 can join the LoRaWAN network and start to transmit sensor data. The default period for each uplink is 10 minutes.

In case user can't set the OTAA keys in the network server and has to use the existing keys from server. User can use AT Command to set the keys in LHT65.

#### <span id="page-6-3"></span>**2.3 Example to join LoRaWAN network**

This section shows an example for how to join the TTN LoRaWAN IoT server. Use with other LoRaWAN IoT server is of similar procedure.

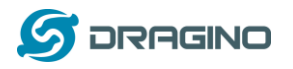

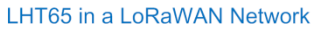

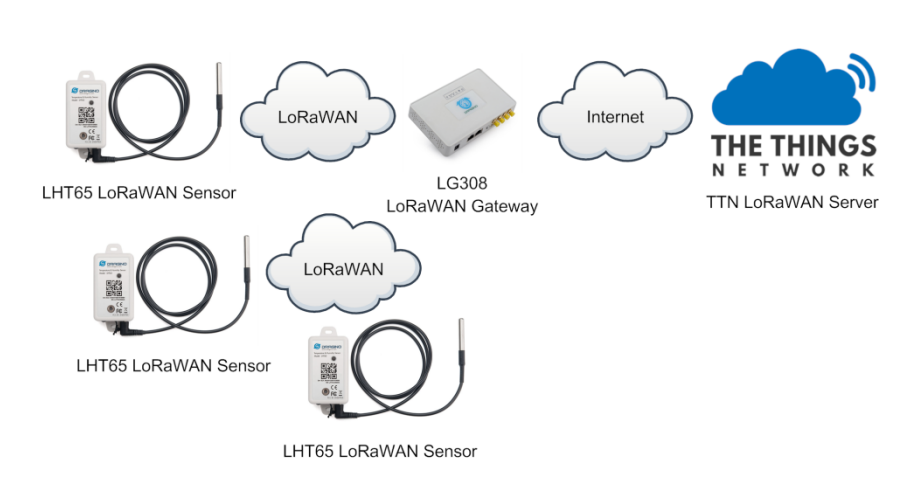

Assume the LG308 is already set to connect to TTN network. We need to add the LHT65 device in TTN:

**Step 1**: Create a device in TTN with the OTAA keys from LHT65. Each LHT65 is shipped with a sticker with the default device EUI as below:

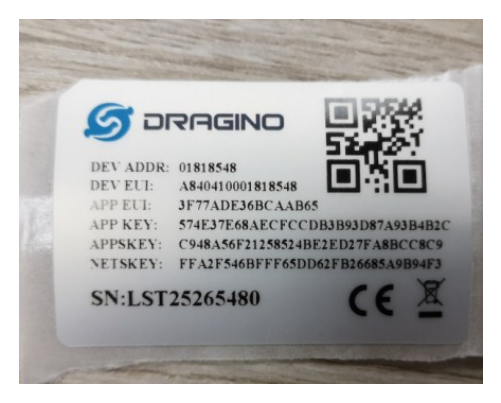

User can enter these keys in the LoRaWAN Server portal. Below is TTN screen shot: Add APP EUI in the application.

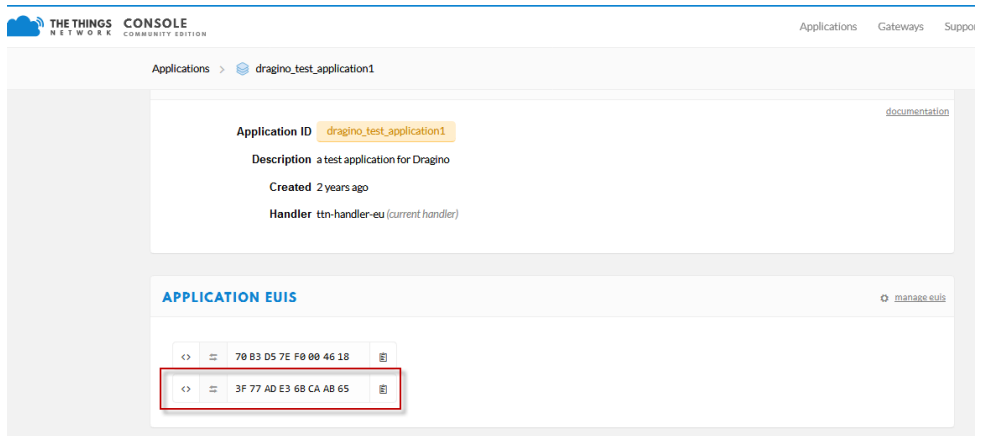

Add APP KEY and DEV EUI

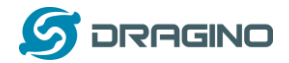

#### THE THINGS CONSOLE

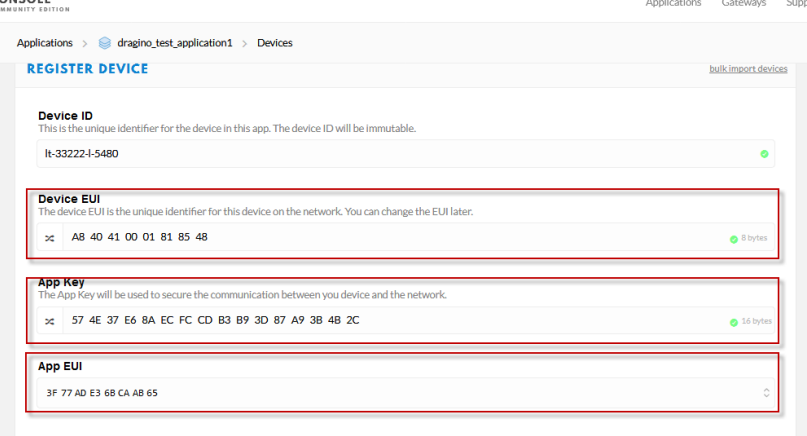

**Step 2**: Use ACT button to activate LHT65 and it will auto join to the TTN network. After join success, it will start to upload sensor data to TTN and user can see in the panel.

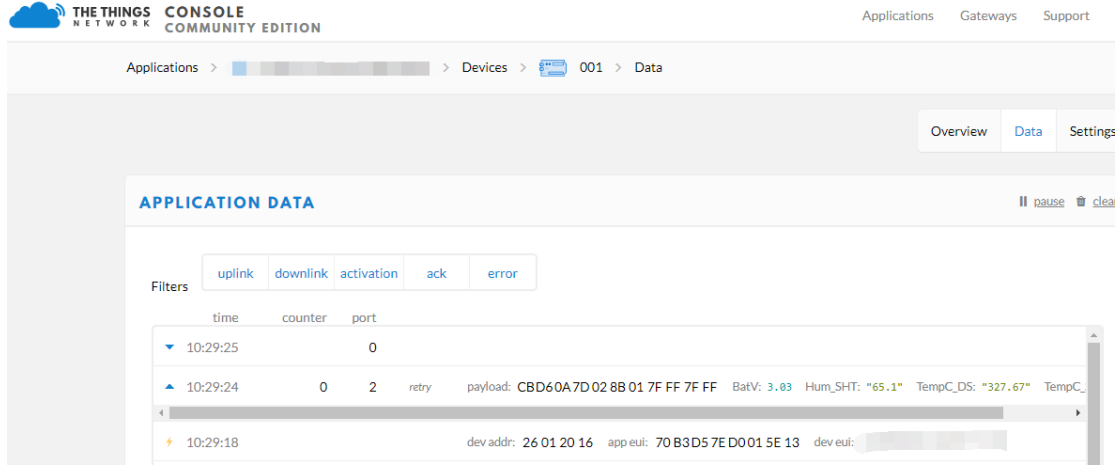

#### <span id="page-8-0"></span>**2.4 Uplink Payload**

The uplink payload includes totally 11 bytes. Uplink packets use FPORT=2 and every 10 minutes send one uplink by default.

After each uplink, the BLUE LED will blink once.

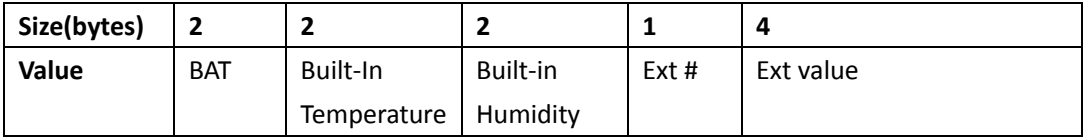

First 6 bytes: has fix meanings for every device.

The 7th byte (EXT #): defines the external sensor model.

The  $8^{th}$   $\sim$  11<sup>th</sup> byte: the value for external sensor value. The definition is based on external sensor type. (If EXT=0, there won't be these four bytes.)

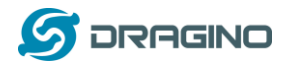

## <span id="page-9-0"></span>**2.4.1 Decoder in TTN**

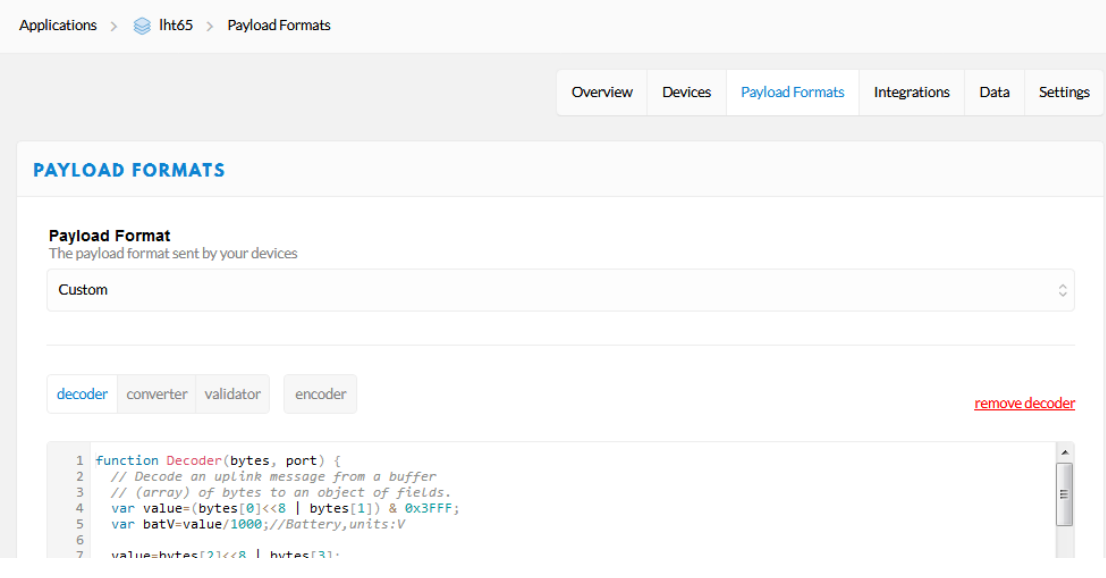

function Decoder(bytes, port) {

 // Decode an uplink message from a buffer // (array) of bytes to an object of fields. var value=(bytes[0]<<8 | bytes[1]) & 0x3FFF; var batV=value/1000;//Battery,units:V

 value=bytes[2]<<8 | bytes[3]; if(bytes[2] & 0x80)  ${value | = 0x$  FFFF $0000;}$ var temp\_SHT=(value/100).toFixed(2);//SHT20,temperature,units: ℃

 value=bytes[4]<<8 | bytes[5]; var hum\_SHT=(value/10).toFixed(1);//SHT20,Humidity,units:%

```
 value=bytes[7]<<8 | bytes[8];
 if(bytes[7] & 0x80)
{value | = 0x FFFF0000;} var temp_ds=(value/100).toFixed(2);//DS18B20,temperature,units:℃
```
#### return {

 BatV:batV, TempC\_DS:temp\_ds, TempC\_SHT:temp\_SHT, Hum\_SHT:hum\_SHT

#### };

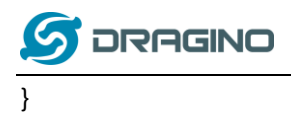

## <span id="page-10-0"></span>**2.4.2 BAT-Battery Info**

These two bytes of BAT include the battery state and the actually voltage

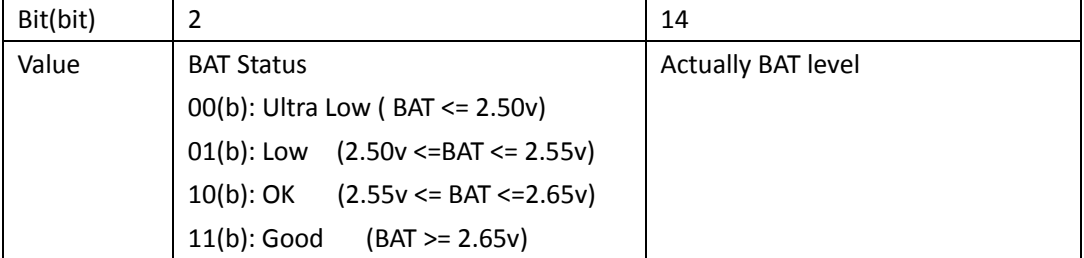

## **APPLICATION DATA**

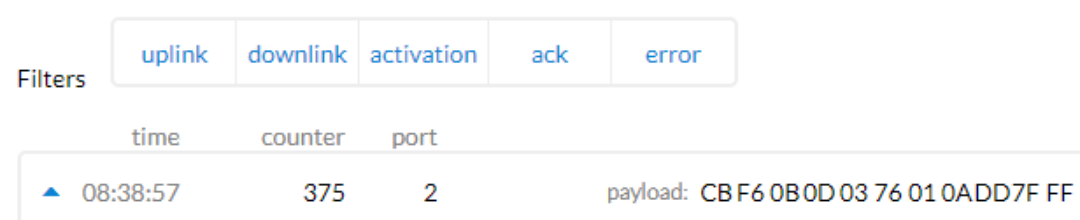

Check the battery voltage for LHT65.

Bat status=(0xCBF6>>14)&0xFF=11(B), very good battery voltage =0xCBF6&0x3FFF=0x0BF6=3062mV

## <span id="page-10-1"></span>**2.4.3 Built-in Temperature**

## **APPLICATION DATA**

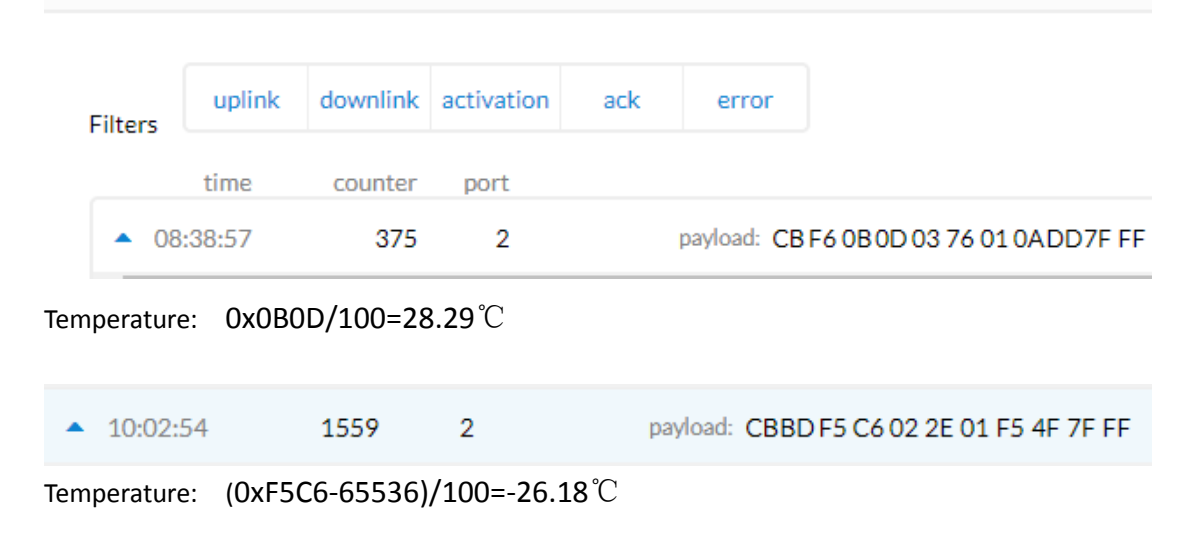

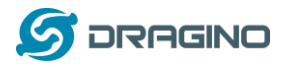

### <span id="page-11-0"></span>**2.4.4 Built-in Humidity**

## **APPLICATION DATA**

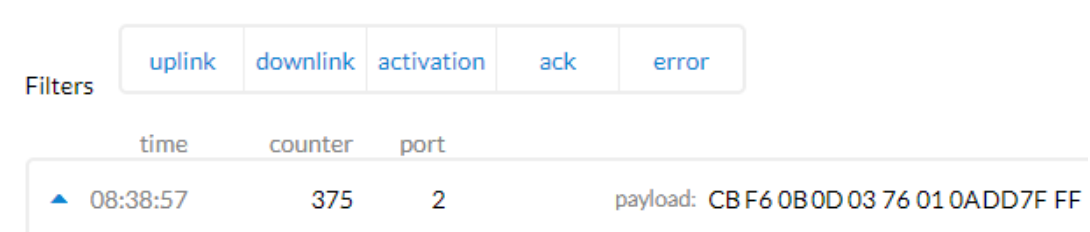

Humidity: 0x0376/10=88.6%

## <span id="page-11-1"></span>**2.4.5 Ext #**

Bytes for External Sensor:

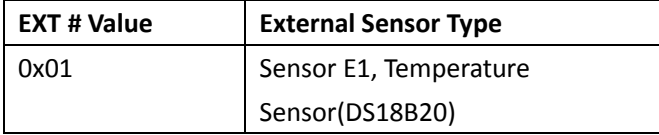

#### <span id="page-11-2"></span>**2.4.6 Ext value**

## **APPLICATION DATA**

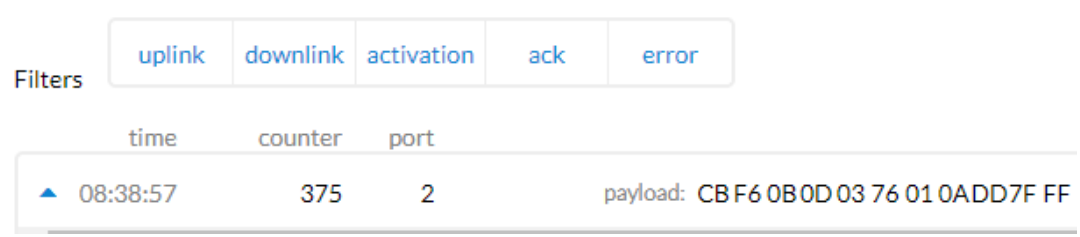

DS18B20 temp=0x0ADD/100=27.81℃ The last 2 bytes of data are meaningless

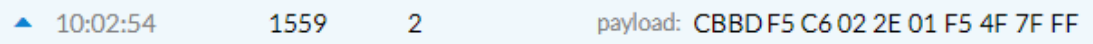

DS18B20 temp= (0xF54F-65536)/100=-27.37℃ The last 2 bytes of data are meaningless

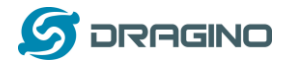

#### <span id="page-12-0"></span>**2.5 Downlink Payload**

After each success downlink, the PURPLE LED will blink once.

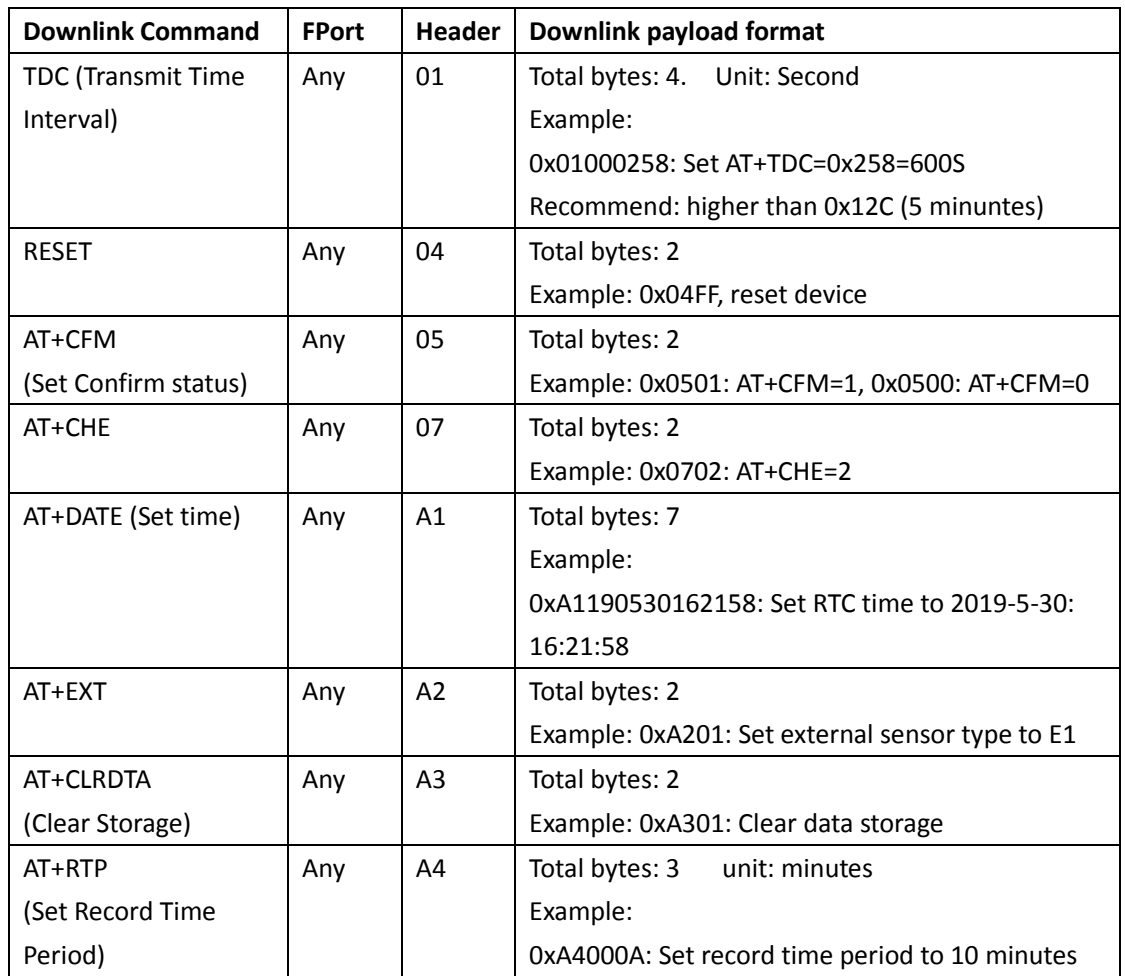

Example Downlink payload setting in TTN:

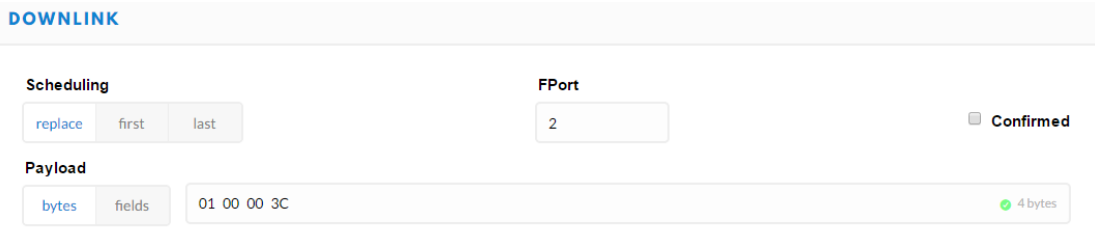

#### <span id="page-12-1"></span>**2.6 Show data on Cayenne**

Cayenne provides a human friendly interface to show the sensor data, once we have data in TTN, we can use Cayenne to connect to TTN and see the data in Cayenne. Below are the steps:

Step 1: Be sure that your device is programmed and properly connected to the network at this time.

LHT65 Temperature & Humidity sensor 13/37

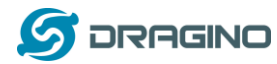

Step 2: To configure your Application to forward data to Cayenne you will need to add an Integration. To add the Cayenne integration, perform the following steps:

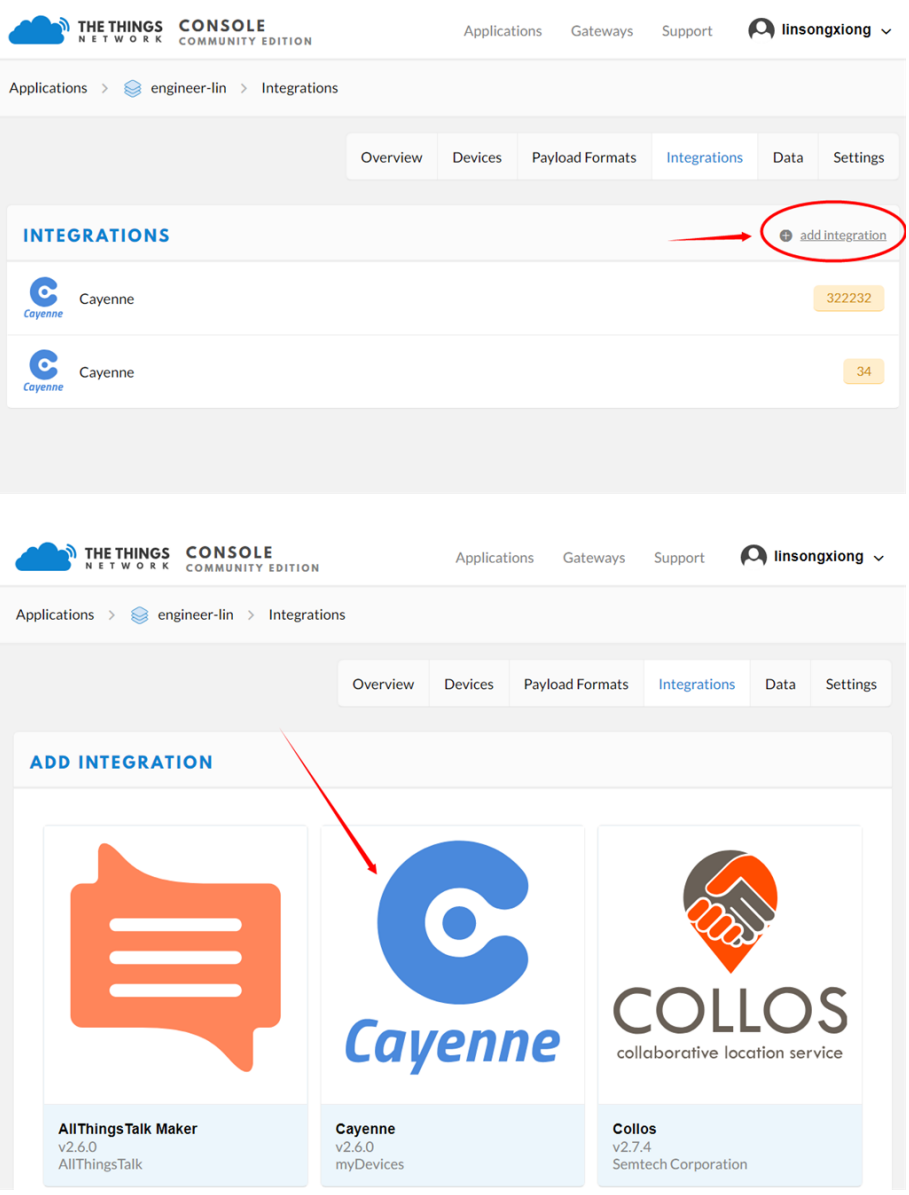

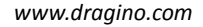

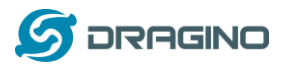

### <span id="page-14-0"></span>**2.7 Read stored sensor data**

LHT65 provides 3200 set local data storage feature, user can use AT Commands to retrieve these data for further analyze.

By default, LHT65 stores one set of data every 5 minutes. LHT65 has reversed 400 sectors for storage; each sector can store 8 sets data so total 3200 sets of data can be stored. LHT65 use circle storage method, means the storage position reach the 400<sup>th</sup> sector, it will go back and erase the  $1<sup>st</sup>$  sector and store from this position.

Below are the AT Commands used to operate these data:

**AT+PDTA=start,stop**: Print the sector from start to stop.. Example:

AT+PDTA=1,1 will print the first sector (8 set of data)

```
Stop Tx and RTP events when read sensor data
8019500 19/6/3 16:47 1 2987 sht_temp=28.31 sht_hum=53.6 ds_temp=27.50
8019510 19/6/3 16:48 1 2989 sht_temp=28.38 sht_hum=54.0 ds_temp=27.50
8019520 19/6/3 16:49 1 2987 sht temp=28.46 sht hum=55.0 ds temp=27.62
8019530
8019540
8019550
8019560
8019570
Start Tx and RTP events
nк
```
#### **Explain of the format**:

- $\checkmark$  8019500 is the flash address.
- $\checkmark$  19/6/3 16:47 is the time
- $\checkmark$  1 after time means the external sensor type.
- $\checkmark$  2987 : battery voltage
- $\checkmark$  sht temp and sht hum are the built in sensor temperature and humidity.
- $\checkmark$  ds temp is the external sensor value.

**AT+PLDTA:** will print the most recent few sets of data. Example:

AT+PLDTA=10 will print the latest 10 sets data

```
Stop Tx and RTP events when read sensor data
1 19/6/25 10:39 1 3023 sht temp=26.82 sht hum=62.4 ds temp=327.67
2 19/6/25 10:44 1 3025 sht temp=26.77 sht hum=62.7 ds temp=327.67
3 19/6/25 10:51 1 3019 sht temp=27.57 sht hum=62.0 ds temp=327.67
4 19/6/25 10:56 1 3019 sht temp=27.90 sht hum=60.1 ds temp=327.67
5 19/6/25 11:01 1 3021 sht temp=27.86 sht hum=59.9 ds temp=327.67
6 19/6/25 11:06 1 3019 sht temp=28.06 sht hum=61.2 ds temp=327.67
7 19/6/25 13:40 1 3012 sht temp=28.09 sht hum=74.2 ds temp=327.67
8 19/6/25 13:45 1 3014 sht temp=27.48 sht hum=68.9 ds temp=327.67
9 19/6/25 13:50 1 3016 sht_temp=28.30 sht_hum=80.6 ds_temp=327.67
10 19/6/25 14:06 1 3012 sht temp=28.67 sht hum=73.2 ds temp=327.67
Start Tx and RTP events
OK
```
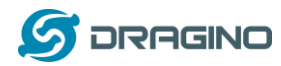

**AT+CLRDTA:** Clear the storage, record position back to 1<sup>st</sup>.

**AT+RTP:** Set record time period, default value 5 minute (AT+RTP=5). If RTP is set to 0, LHT65 will disable the record feature ( RTP can be set by downlink command)

**AT+DATE**=19 05 30 16 21 58 set current time to 2019-5-30 16:21:58,AT+DATE=? to check the current time. System time error is  $\pm$ 2 min per month. This time can be configure via downlink command.

## <span id="page-15-0"></span>**2.8 Frequency Plans**

The LHT65 uses OTAA mode and below frequency plans by default. If user want to use it with different frequency plan, please refer the AT command sets.

## <span id="page-15-1"></span>**2.8.1 EU863-870 (EU868)**

Uplink:

868.1 - SF7BW125 to SF12BW125 868.3 - SF7BW125 to SF12BW125 and SF7BW250 868.5 - SF7BW125 to SF12BW125 867.1 - SF7BW125 to SF12BW125 867.3 - SF7BW125 to SF12BW125 867.5 - SF7BW125 to SF12BW125 867.7 - SF7BW125 to SF12BW125 867.9 - SF7BW125 to SF12BW125 868.8 - FSK

Downlink: Uplink channels 1-9 (RX1) 869.525 - SF9BW125 (RX2 downlink only)

## <span id="page-15-2"></span>**2.8.2 US902-928(US915)**

Used in USA, Canada and South America. Default use CHE=2 Uplink: 903.9 - SF7BW125 to SF10BW125 904.1 - SF7BW125 to SF10BW125 904.3 - SF7BW125 to SF10BW125 904.5 - SF7BW125 to SF10BW125 904.7 - SF7BW125 to SF10BW125 904.9 - SF7BW125 to SF10BW125 905.1 - SF7BW125 to SF10BW125 905.3 - SF7BW125 to SF10BW125

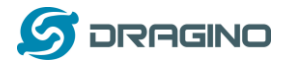

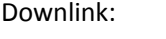

923.3 - SF7BW500 to SF12BW500

923.9 - SF7BW500 to SF12BW500

924.5 - SF7BW500 to SF12BW500

925.1 - SF7BW500 to SF12BW500 925.7 - SF7BW500 to SF12BW500

- 926.3 SF7BW500 to SF12BW500
- 926.9 SF7BW500 to SF12BW500
- 927.5 SF7BW500 to SF12BW500
- 923.3 SF12BW500(RX2 downlink only)

#### <span id="page-16-0"></span>**2.8.3 CN470-510 (CN470)**

Used in China, Default use CHE=1 Uplink:

486.3 - SF7BW125 to SF12BW125 486.5 - SF7BW125 to SF12BW125 486.7 - SF7BW125 to SF12BW125 486.9 - SF7BW125 to SF12BW125 487.1 - SF7BW125 to SF12BW125 487.3 - SF7BW125 to SF12BW125 487.5 - SF7BW125 to SF12BW125 487.7 - SF7BW125 to SF12BW125

#### Downlink:

506.7 - SF7BW125 to SF12BW125 506.9 - SF7BW125 to SF12BW125 507.1 - SF7BW125 to SF12BW125 507.3 - SF7BW125 to SF12BW125 507.5 - SF7BW125 to SF12BW125 507.7 - SF7BW125 to SF12BW125 507.9 - SF7BW125 to SF12BW125 508.1 - SF7BW125 to SF12BW125 505.3 - SF12BW125 (RX2 downlink only)

#### <span id="page-16-1"></span>**2.8.4 AU915-928(AU915)**

Default use CHE=2

Uplink:

916.8 - SF7BW125 to SF12BW125

- 917.0 SF7BW125 to SF12BW125
- 917.2 SF7BW125 to SF12BW125
- 917.4 SF7BW125 to SF12BW125
- 917.6 SF7BW125 to SF12BW125
- LHT65 Temperature & Humidity sensor 17 / 37

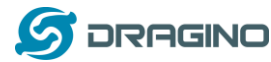

917.8 - SF7BW125 to SF12BW125 918.0 - SF7BW125 to SF12BW125 918.2 - SF7BW125 to SF12BW125

Downlink:

923.3 - SF7BW500 to SF12BW500

- 923.9 SF7BW500 to SF12BW500
- 924.5 SF7BW500 to SF12BW500
- 925.1 SF7BW500 to SF12BW500
- 925.7 SF7BW500 to SF12BW500
- 926.3 SF7BW500 to SF12BW500
- 926.9 SF7BW500 to SF12BW500
- 927.5 SF7BW500 to SF12BW500
- 923.3 SF12BW500(RX2 downlink only)

#### <span id="page-17-0"></span>**2.8.5 AS920-923 & AS923-925 (AS923)**

#### **Default Uplink channel:**

923.2 - SF7BW125 to SF10BW125 923.4 - SF7BW125 to SF10BW125

#### **Additional Uplink Channel**:

(OTAA mode, channel added by JoinAccept message)

**AS920~AS923 for Japan, Malaysia, Singapore**:

- 922.2 SF7BW125 to SF10BW125
- 922.4 SF7BW125 to SF10BW125
- 922.6 SF7BW125 to SF10BW125
- 922.8 SF7BW125 to SF10BW125
- 923.0 SF7BW125 to SF10BW125
- 922.0 SF7BW125 to SF10BW125

## **AS923 ~ AS925 for Brunei, Cambodia, Hong Kong, Indonesia, Laos, Taiwan, Thailand,**

#### **Vietnam**:

923.6 - SF7BW125 to SF10BW125 923.8 - SF7BW125 to SF10BW125 924.0 - SF7BW125 to SF10BW125 924.2 - SF7BW125 to SF10BW125 924.4 - SF7BW125 to SF10BW125 924.6 - SF7BW125 to SF10BW125

#### **Downlink:**

Uplink channels 1-8 (RX1)

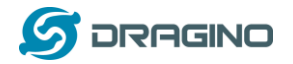

923.2 - SF10BW125 (RX2)

#### <span id="page-18-0"></span>**2.8.6 KR920-923 (KR920)**

Default channel:

922.1 - SF7BW125 to SF12BW125

922.3 - SF7BW125 to SF12BW125

922.5 - SF7BW125 to SF12BW125

Uplink: (OTAA mode, channel added by JoinAccept message)

922.1 - SF7BW125 to SF12BW125

922.3 - SF7BW125 to SF12BW125

922.5 - SF7BW125 to SF12BW125

922.7 - SF7BW125 to SF12BW125

922.9 - SF7BW125 to SF12BW125

923.1 - SF7BW125 to SF12BW125

923.3 - SF7BW125 to SF12BW125

Downlink:

Uplink channels 1-7(RX1)

921.9 - SF12BW125 (RX2 downlink only; SF12BW125 might be changed to SF9BW125)

## <span id="page-18-1"></span>**2.8.7 IN865-867 (IN865)**

Uplink: 865.0625 - SF7BW125 to SF12BW125 865.4025 - SF7BW125 to SF12BW125 865.9850 - SF7BW125 to SF12BW125

Downlink: Uplink channels 1-3 (RX1) 866.550 - SF10BW125 (RX2)

#### <span id="page-18-2"></span>**2.9 LED Indicator**

The LHT65 has a triple color LED which for easy showing different stage .

While user press ACT button, the LED will work as per [LED status with ACT button.](#page-6-1)

#### **In a normal working state**:

- $\checkmark$  For each uplink, the BLUE LED will blink once.
- $\checkmark$  For each success downlink, the PURPLE LED will blink once

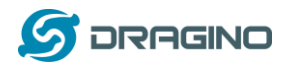

#### <span id="page-19-0"></span>**3. Use AT Command**

### <span id="page-19-1"></span>**3.1 Access AT Command**

LHT65 supports AT Command set. User can use a USB to TTL adapter plus the Program Cable to connect to LHT65 for using AT command, as below.

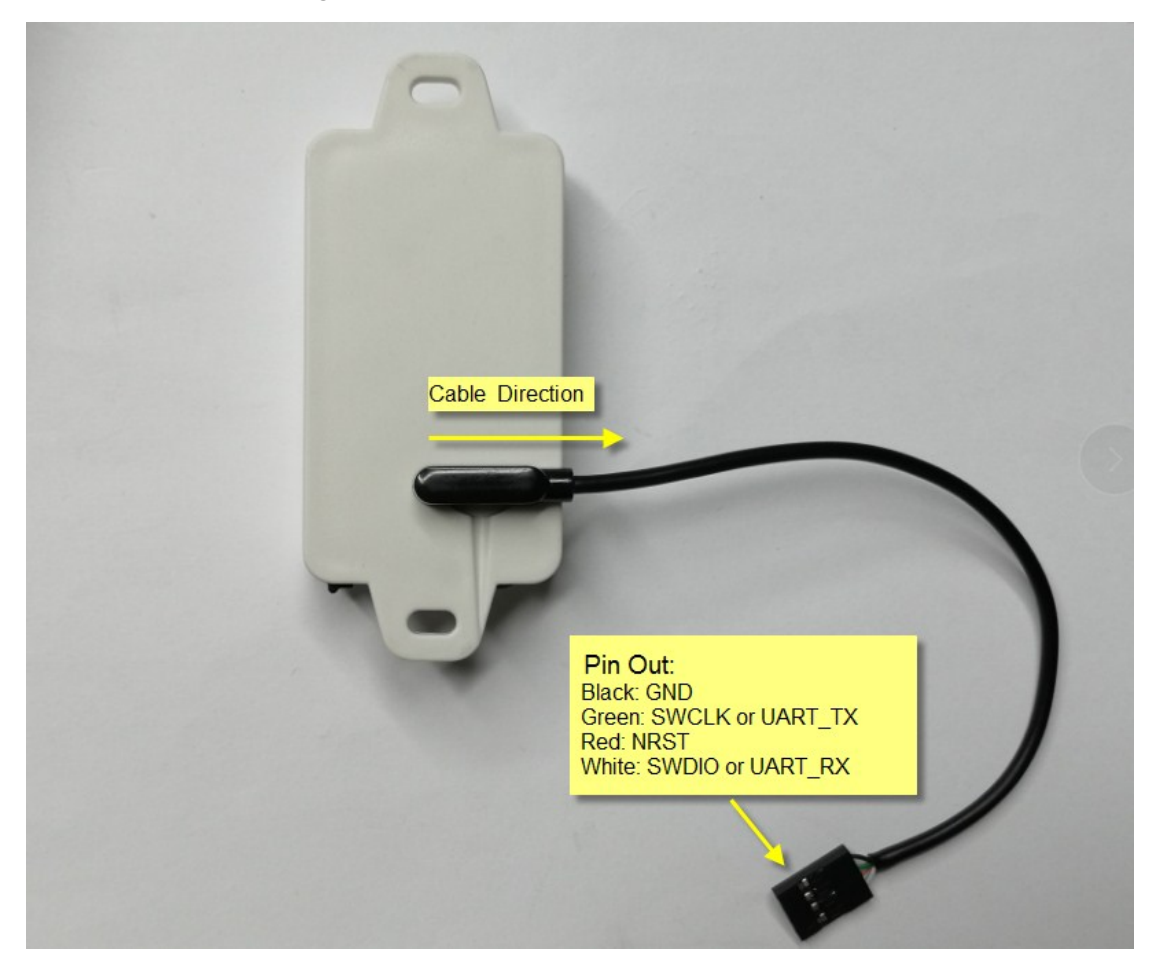

Connection:

- $\checkmark$  USB to TTL GND <--> Dupont black pin
- $\checkmark$  USB to TTL RXD <--> Dupont green pin
- $\checkmark$  USB to TTL TXD <--> Dupont white pin

In PC, User needs to set **serial tool**(such as [putty,](https://www.chiark.greenend.org.uk/~sgtatham/putty/latest.html) SecureCRT) baud rate to **9600** to access to access serial console for LHT65. The AT commands are disable by default and need to enter password (default:**123456**) to active it. Timeout to input AT Command is 5 min, after 5 minute, user need to input password again. User can use AT+DISAT command to disable AT command before timeout.

Input password and ATZ to activate LHT65,As shown below:

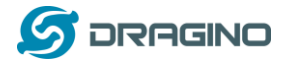

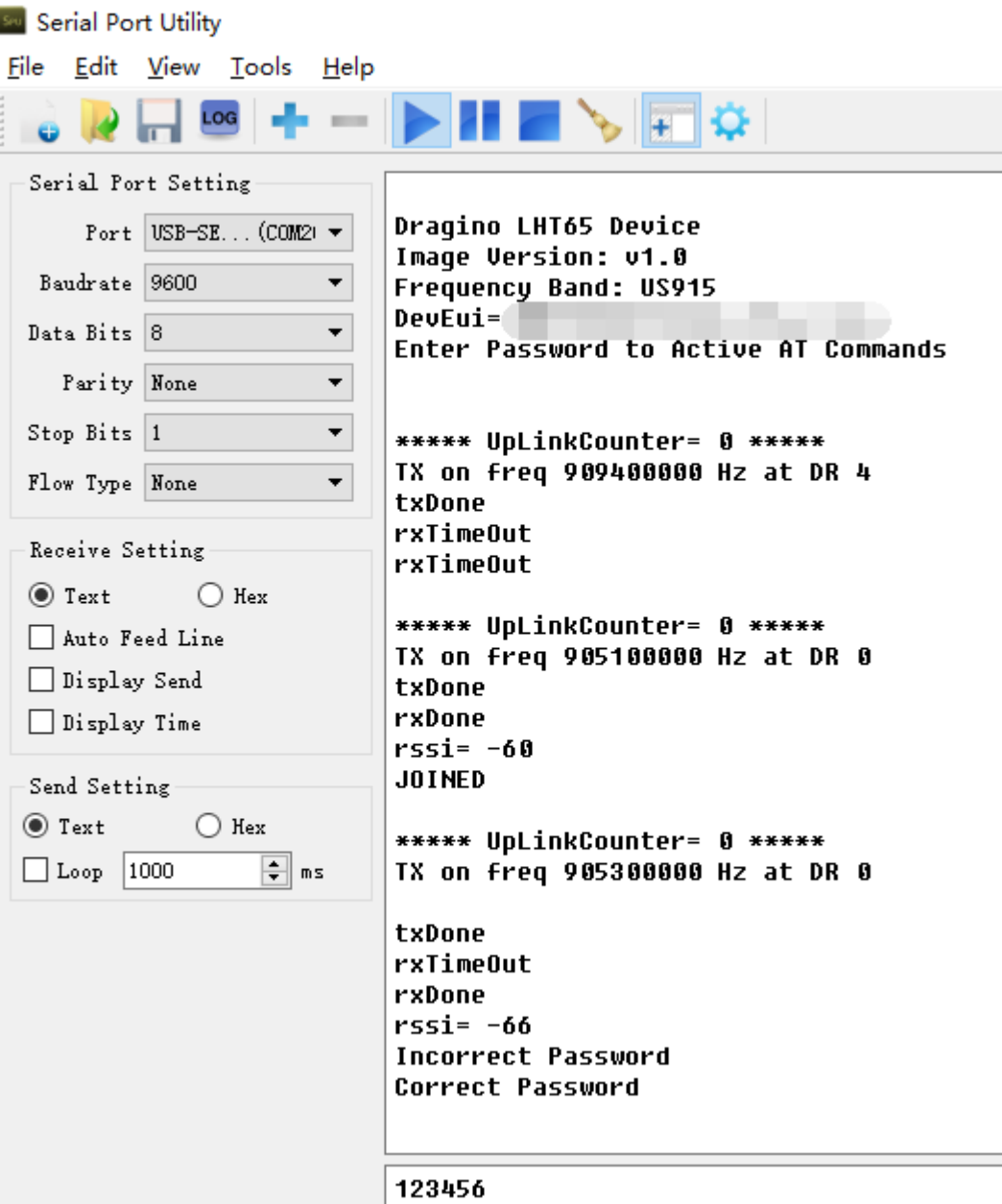

Below are the available commands, a more detail [AT](http://www.dragino.com/downloads/index.php?dir=LHT65/UserManual/) Command manual can be found at  $\frac{AT}{AT}$ [Command Manual](http://www.dragino.com/downloads/index.php?dir=LHT65/UserManual/)

AT+<CMD>? : Help on <CMD>

AT+<CMD> : Run <CMD>

AT+<CMD>=<value> : Set the value

AT+<CMD>=? : Get the value

ATZ: Trig a reset of the MCU

AT+FDR: Reset Parameters to Factory Default, Keys Reserve

AT+DEUI: Get or Set the Device EUI

AT+DADDR: Get or Set the Device Address

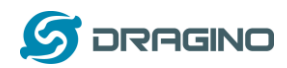

AT+APPKEY: Get or Set the Application Key AT+NWKSKEY: Get or Set the Network Session Key AT+APPSKEY: Get or Set the Application Session Key AT+APPEUI: Get or Set the Application EUI AT+ADR: Get or Set the Adaptive Data Rate setting. (0: off, 1: on) AT+TXP: Get or Set the Transmit Power (0-5, MAX:0, MIN:5, according to LoRaWAN Spec) AT+DR: Get or Set the Data Rate. (0-7 corresponding to DR\_X) AT+DCS: Get or Set the ETSI Duty Cycle setting - 0=disable, 1=enable - Only for testing AT+PNM: Get or Set the public network mode. (0: off, 1: on) AT+RX2FQ: Get or Set the Rx2 window frequency AT+RX2DR: Get or Set the Rx2 window data rate (0-7 corresponding to DR\_X) AT+RX1DL: Get or Set the delay between the end of the Tx and the Rx Window 1 in ms AT+RX2DL: Get or Set the delay between the end of the Tx and the Rx Window 2 in ms AT+JN1DL: Get or Set the Join Accept Delay between the end of the Tx and the Join Rx Window 1 in ms AT+JN2DL: Get or Set the Join Accept Delay between the end of the Tx and the Join Rx Window 2 in ms AT+NJM: Get or Set the Network Join Mode. (0: ABP, 1: OTAA) AT+NWKID: Get or Set the Network ID AT+FCU: Get or Set the Frame Counter Uplink AT+FCD: Get or Set the Frame Counter Downlink AT+CLASS: Get or Set the Device Class AT+JOIN: Join network AT+NJS: Get the join status AT+SENDB: Send hexadecimal data along with the application port AT+SEND: Send text data along with the application port AT+RECVB: Print last received data in binary format (with hexadecimal values) AT+RECV: Print last received data in raw format AT+VER: Get current image version and Frequency Band AT+CFM: Get or Set the confirmation mode (0-1) AT+CFS: Get confirmation status of the last AT+SEND (0-1) AT+SNR: Get the SNR of the last received packet AT+RSSI: Get the RSSI of the last received packet AT+TDC: Get or set the application data transmission interval in ms AT+PORT: Get or set the application port AT+DISAT: Disable AT commands AT+PWORD: Set password, max 9 digits AT+CHS: Get or Set Frequency (Unit: Hz) for Single Channel Mode AT+CHE: Get or Set eight channels mode,Only for US915,AU915,CN470 AT+DATE: Get or Set real time AT+PDTA: Print the sector data from start page to stop page

AT+PLDTA: Print the last few sets of data

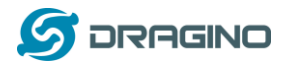

AT+CLRDTA: Clear the storage, record position back to 1st

AT+SLEEP: Set sleep mode

AT+EXT: Get or Set external sensor model

AT+RTP: Get or Set record time period in min

AT+CFG: Print all configurations

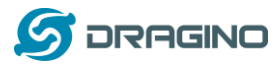

## <span id="page-23-0"></span>**3.2 Common AT Command Sequence**

## <span id="page-23-1"></span>**3.2.1 Multi-channel ABP mode (Use with SX1301/LG308)**

If device has not joined network yet:

123456 AT+FDR 123456 AT+NJM=0 ATZ

If device already joined network:

AT+NJM=0

ATZ

## <span id="page-23-2"></span>**3.2.2 Single-channel ABP mode (Use with LG01/LG02)**

Please refer this link: [How to Set Single Channel Mode.](#page-33-0)

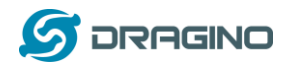

## <span id="page-24-0"></span>**3.3 Battery Analyze**

## <span id="page-24-1"></span>**3.3.1 Battery Type**

LHT-65 is equipped with [a 2400mAH Li-MnO2 battery.](http://www.dragino.com/downloads/index.php?dir=datasheet/Battery/CR17450/) The battery is un-rechargeable battery with low discharge rate targeting for 8~10 years use. This type of battery is commonly used in IoT target for long term running, such as water meter.

The discharge curve is not linear so can't simply use percentage to show the battery level. Below is the battery performance.

#### **Performance**

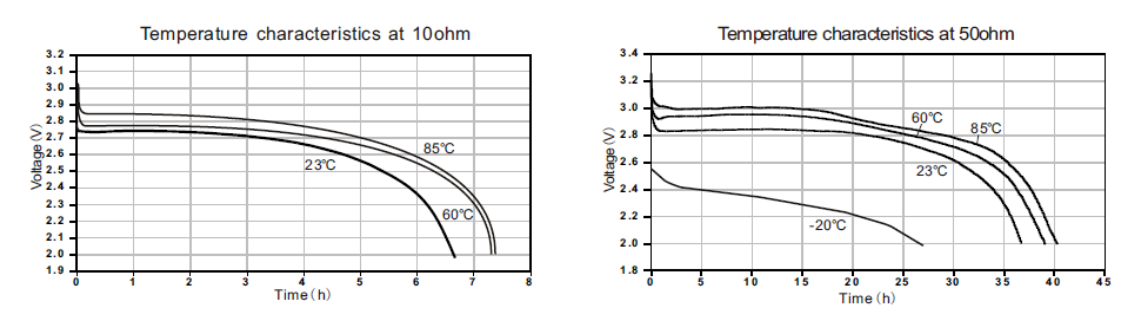

Minimum Working Voltage for the LHT65:

- $V$  LHT65: 2.45v ~ 3.6v
- $\checkmark$  ES-E1 Temperature Sensor : 2.35v ~ 5v

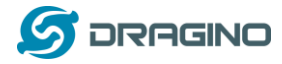

#### <span id="page-25-0"></span>**3.3.2 Power consumption Analyze**

Below is the transmit power consumption of the system:

- 1. Deep Sleep (Stop mode):
	- a) LHT65 without sensor. ~ 3uA
	- b) With E1 sensor: ~ 4uA
- 2. Sampling current while reading E1.
	- $\checkmark$  Built-in sensor sampling time: 120ms. 2mA
	- $\checkmark$  E1 sensor sampling time: 750ms, current: 1.5mA
	- $\checkmark$  Above power should add 8mA CPU power in working mode.
- 3. LoRaWAN transmit and receive time consumption. The LoRa TX / RX time and power can be found in th[e LoRa calculator tool.](https://www.semtech.com/uploads/documents/SX1272LoRaCalculatorSetup1_1.zip)

In a typical LoRaWAN data transmit. The energy profile is as below:

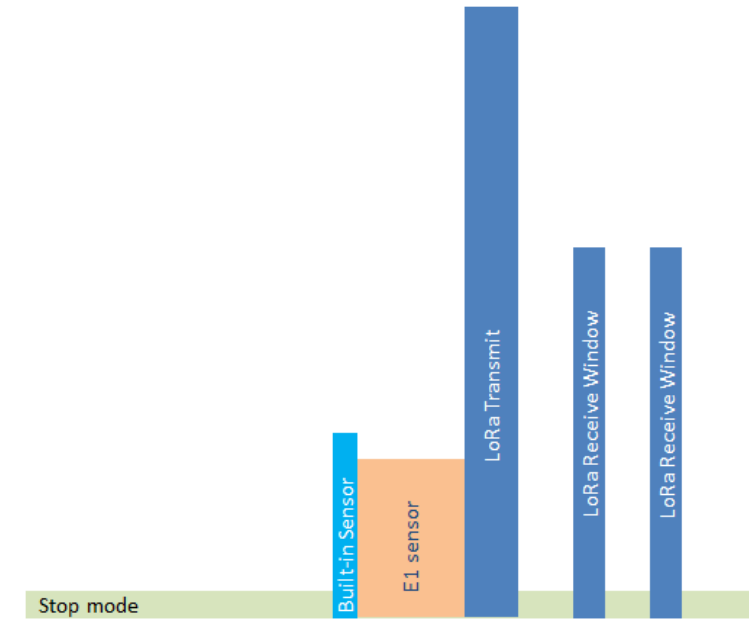

## **LHT65 Energy Profile in one period**

In LoRaWAN protocol, the device will transfer in different LoRa Radio, and have different energy profile in LoRa part. We can calculate the battery life in two case:

- 1) Lower power LoRa radio. Device has a good signal to gateway
- 2) Higher power LoRa radio. Device has a poor signal to gateway

#### **Lower Power Case**:

- Radio Parameter: SF7, 125kHz, 20dbm
- $\checkmark$  Transmit interval: 15 minutes.
- $\checkmark$  Payload :8 Bytes.

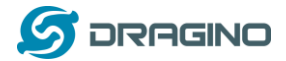

#### **High Power Case**:

- Radio Parameter: SF10, 125kHz, 20dbm
- $\checkmark$  Transmit interval: 15 minutes.
- $\checkmark$  Payload : 8 Bytes.

To simplify the calculation, we can:

- Combine built-in sensor and E1 sampling energy together to **870ms@2ma**
- $\checkmark$  Combine two RX windows together.

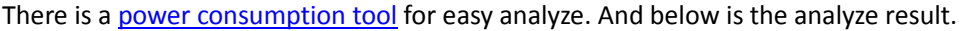

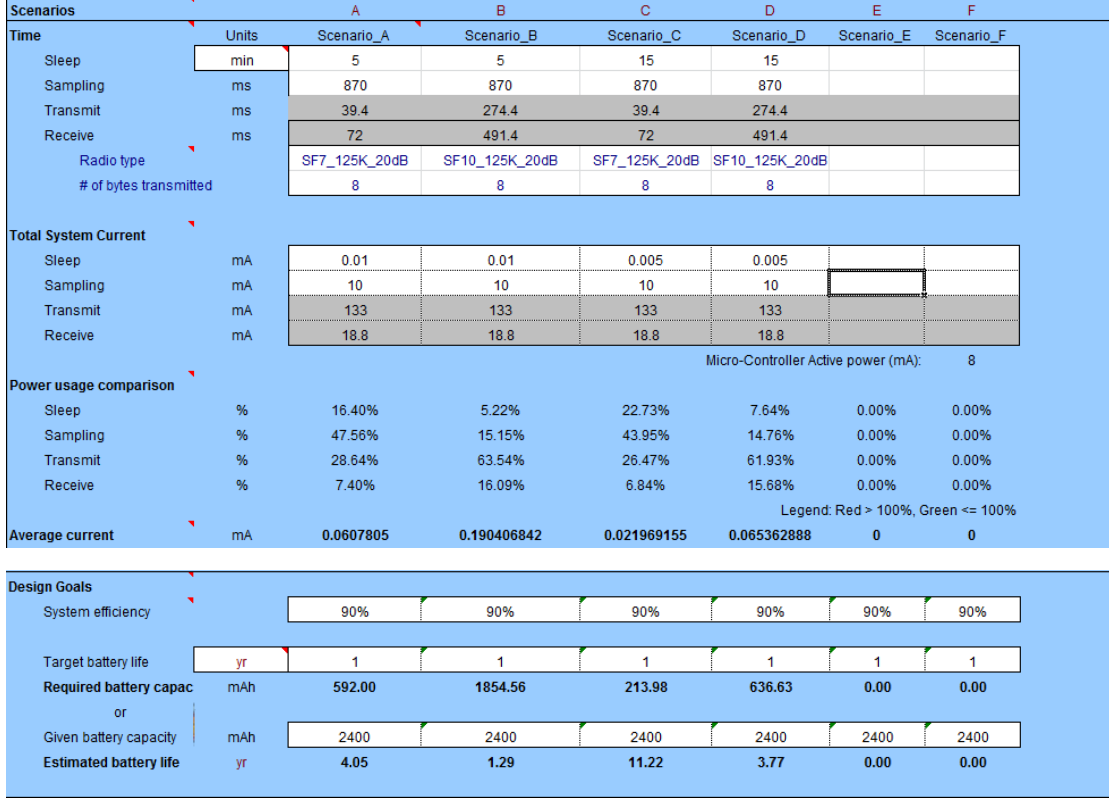

Ignore the 11 year, because the battery has a max 2% discharge per year.

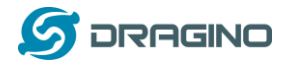

#### <span id="page-27-0"></span>**4. Sensors & Accessories**

#### <span id="page-27-1"></span>**4.1 E1 Temperature Sensor**

With DS18B20 Temperature sensor with 1 meter cable long

- Resolution: 0.0625 °C
- $\triangleright$   $\pm$  0.5°C accuracy from -10°C to +85°C
- $\triangleright$   $\pm$  2°C accuracy from -55°C to +125°C
- Operating Range: -40 ~ 125 °C
- $\triangleright$  -55°C to 125°C
- Working voltage 2.35v ~ 5v

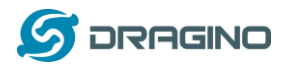

## <span id="page-28-0"></span>**5. FAQ**

#### <span id="page-28-1"></span>**5.1 How to upgrade the firmware?**

The LHT65 is shipped with a program cable, which is used to upload image to LHT65 for:

- $\checkmark$  Support new features
- $\checkmark$  For bug fix
- $\checkmark$  Change LoRaWAN bands.

The latest firmware and changelog can be found at below link: <http://www.dragino.com/downloads/index.php?dir=LHT65/Firmware/>

Below shows the hardware connection for how to upload an image to the LHT65:

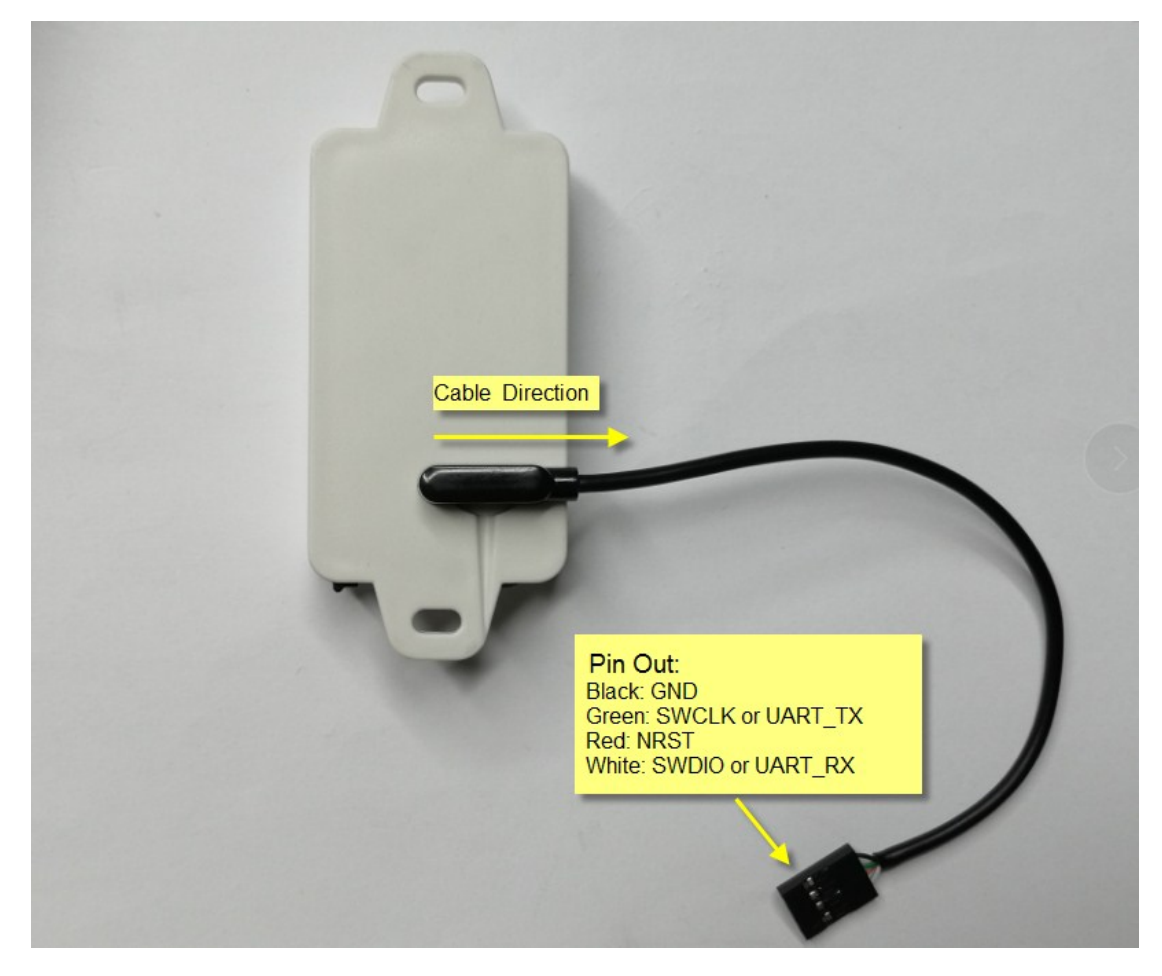

#### Connection:

- $\checkmark$  ST-LINK v2 GND <--> Dupont black pin
- $\checkmark$  ST-LINK v2 SWCLK <--> Dupont green pin
- ST-LINK v2 RESET <--> Dupont red pin
- $\checkmark$  ST-LINK v2 SWDIO <--> Dupont white pin

Step1: Install **ST-LINK driver** first and then install **ST-LINK Utility** 

LHT65 Temperature & Humidity sensor 29/37

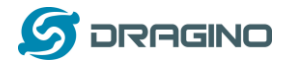

## **Step2**: Download the LHT65 Image files.

<http://www.dragino.com/downloads/index.php?dir=LHT65/Firmware/>

#### **Step3:** click the blue global "**settings**" button on ST-LINK.

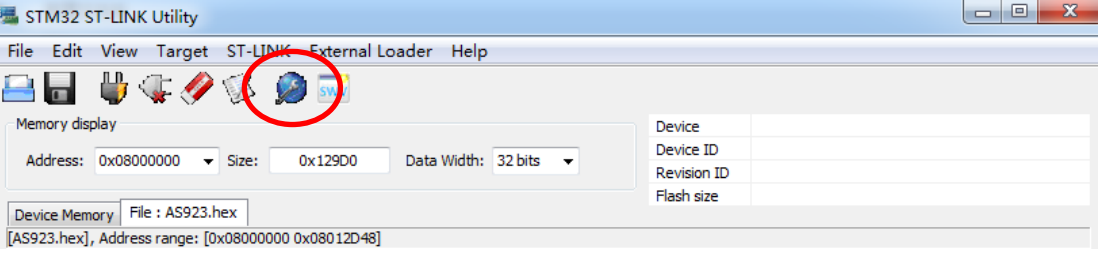

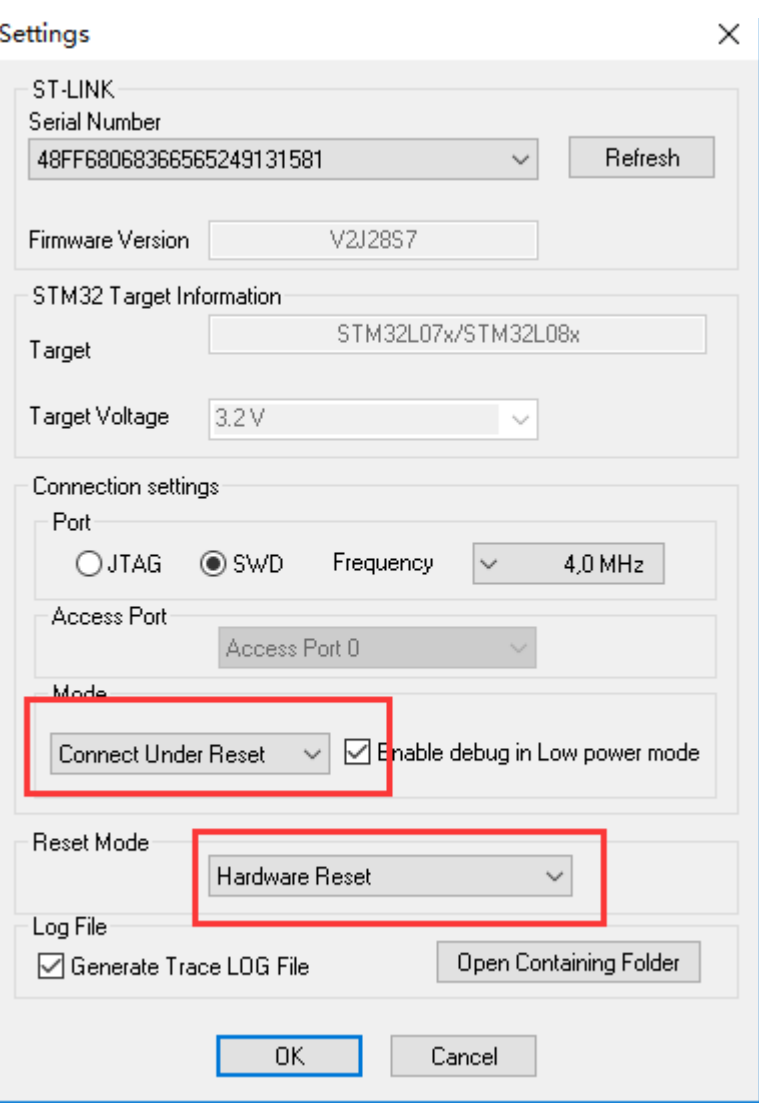

Click ok

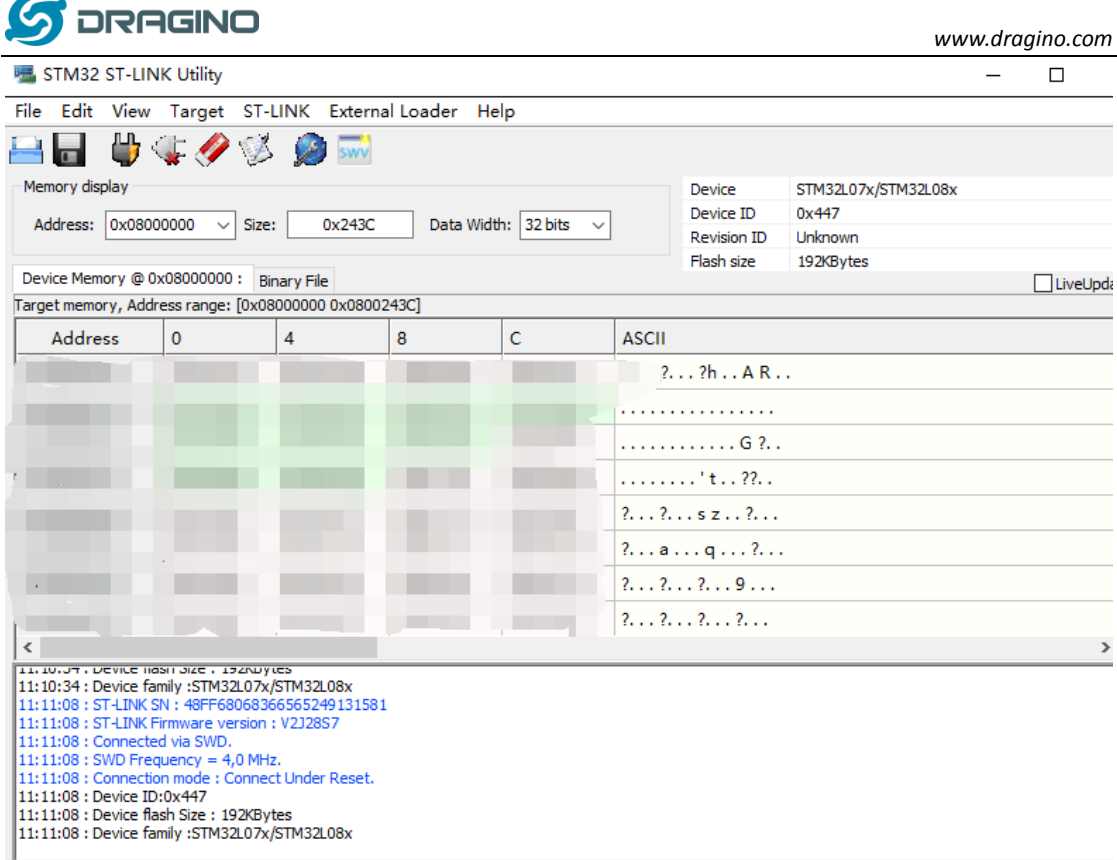

**Step4:** The led on the ST-LINK adapter will now blinking, click program verify button to select the image to be upgraded.

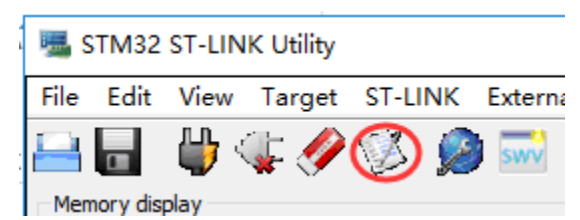

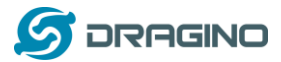

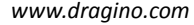

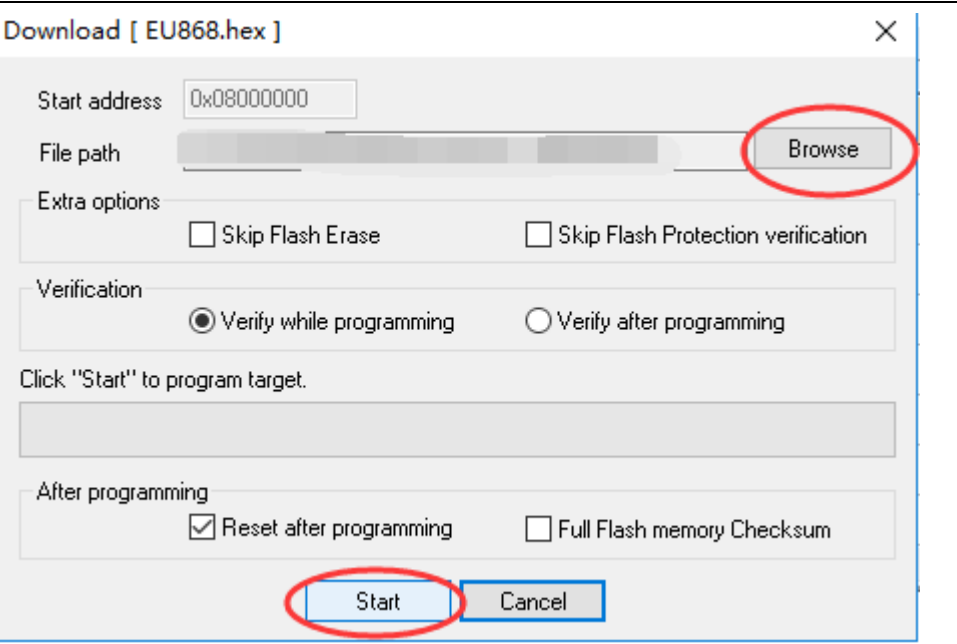

**Step5:** Click the start button to download the image to LHT65.

## \*If you change different LoRa Frequency Bands/Region, you need using AT+FDR command to restore factory data after program success

## <span id="page-31-0"></span>**5.2 How to change the LoRa Frequency Bands/Region?**

User can follow the introduction fo[r how to upgrade image.](#page-28-1) When download the images, choose the required image file for download.

## <span id="page-31-1"></span>5.3 **How to choose the right frequency band set for US915, AU915, CN470 bands?**

The frequency bands US915, AU915, CN470 total has 72 frequencies. As specify in LoRaWAN [1.0.3 Regional Parameters.xlsx](http://www.dragino.com/downloads/index.php?dir=LoRa_Gateway/&file=LoRaWAN%201.0.3%20Regional%20Parameters.xlsx)

The LHT65 choose CHE=2 by default(US915/AU915). If user has issue to join the LoRaWAN network, please check if the frequency band matches the LoRaWAN network settings. If not, properly need to use AT+CHE command to change.

User can configure the LT to work in 8 channel models by using the AT+CHE command. For example, in US band, the table is as below. If we run AT+CHE=2. The device will work in Channel 8-15

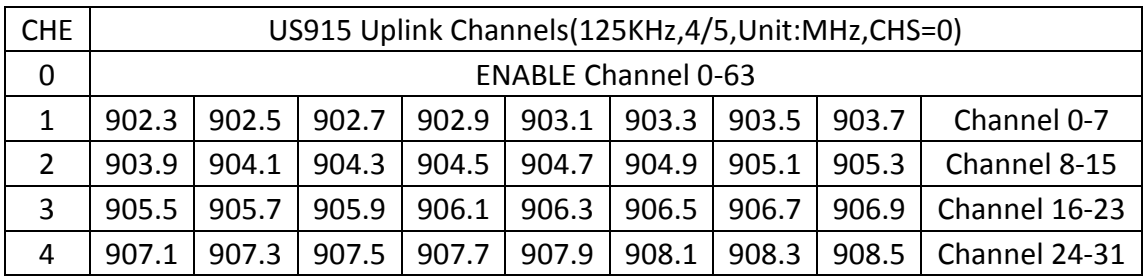

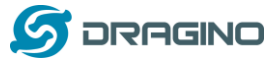

*www.dragino.com*

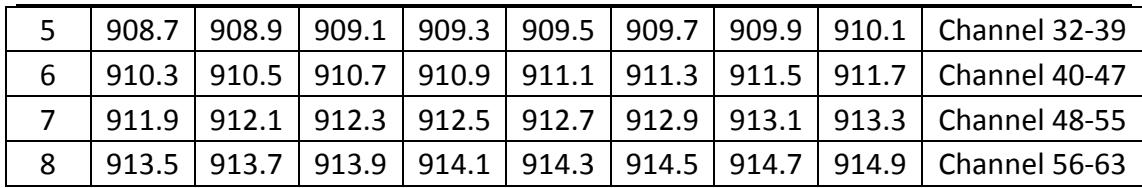

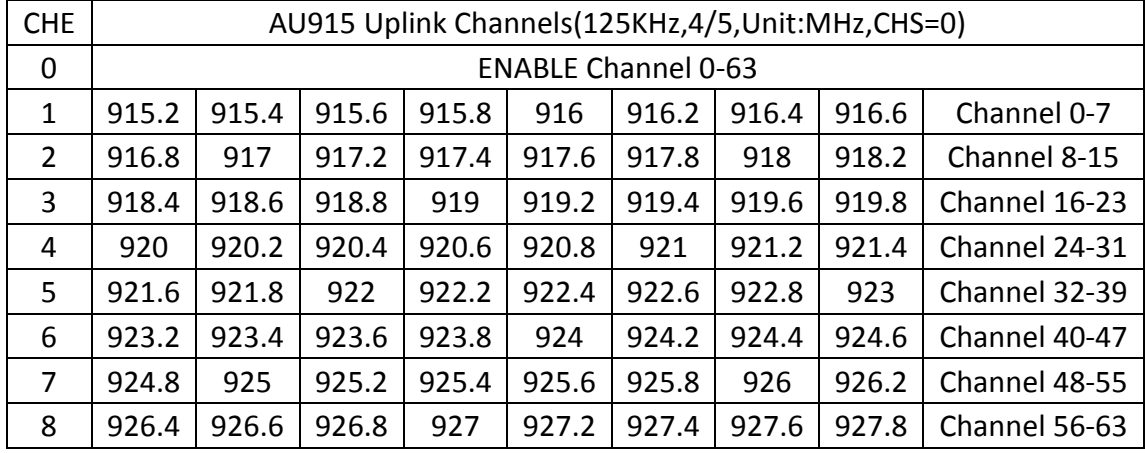

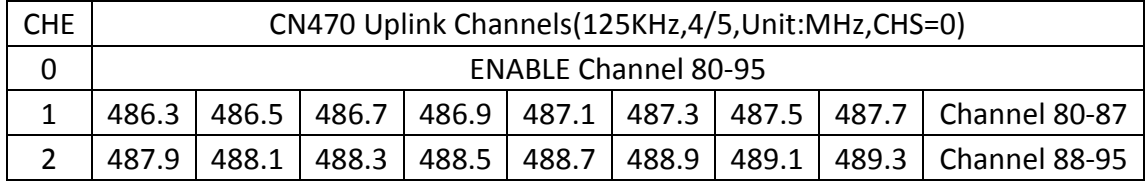

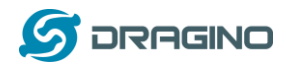

#### <span id="page-33-0"></span>**5.4 How to set up LHT65 to work with Single Channel Gateway such as LG01/LG02?**

In this case, users need to set LHT65 to work in ABP mode & transmit in only one frequency. Assume we have a LG02 working in the frequency 868400000 now, below is the step.

**Step1**: Log in TTN, Create an ABP device in the application and input the network session key (NETSKEY), app session key (APPSKEY) from the device.

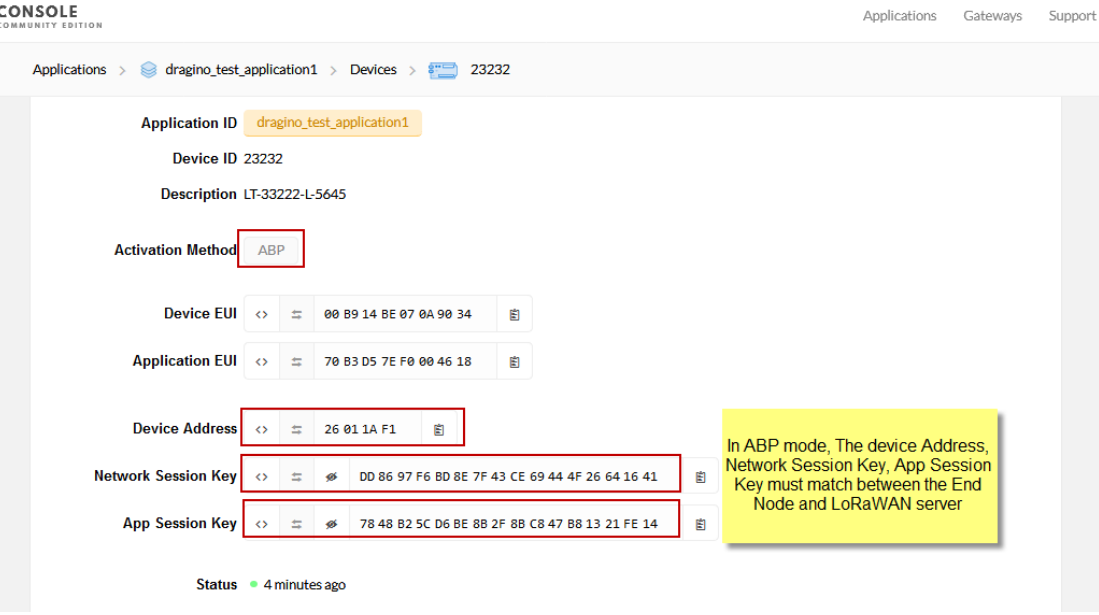

Note: user just need to make sure above three keys match, User can change either in TTN or Device to make then match. In TTN, NETSKEY and APPSKEY can be configured by user in setting page, but Device Addr is generated by TTN.

**Step2:** Run AT Command to make LHT65 work in Single frequency & ABP mode. Below is the AT commands:

- 123456 Enter Password to have AT access.
- AT+FDR Reset Parameters to Factory Default, Keys Reserve
- 123456 Enter Password to have AT access.

AT+NJM=0 Set to ABP mode

AT+ADR=0 Set the Adaptive Data Rate Off

AT+DR=5 Set Data Rate (Set AT+DR=3 for 915 band)

AT+TDC=60000 Set transmit interval to 60 seconds

AT+CHS=868400000 Set transmit frequency to 868.4Mhz

AT+DADDR=26 01 1A F1 Set Device Address to 26 01 1A F1

ATZ Reset MCU

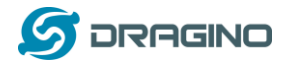

## <span id="page-34-0"></span>**6. Trouble Shooting**

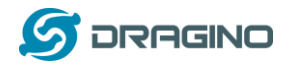

#### <span id="page-35-0"></span>**7. Order Info**

Part Number: **LHT65-XX-YY**

**XX**: The default frequency band

- **AS923**: LoRaWAN AS923 band
- **AU915**: LoRaWAN AU915 band
- **EU433**: LoRaWAN EU433 band
- **EU868**: LoRaWAN EU868 band
- **KR920**: LoRaWAN KR920 band
- **US915**: LoRaWAN US915 band
- **IN865**: LoRaWAN IN865 band
- **CN470**: LoRaWAN CN470 band

#### **YY:**

- **00**: no external sensor
- **E1**: with model E1, temperature sensor (Default version)

External sensor can be ordered separately by using the sensor model + ES as prefix:

Part Number: **ES-YY**

Example: ES-E1

#### <span id="page-35-1"></span>**8. Packing Info**

#### **Package Includes**:

- $\checkmark$  LHT65 Temperature & Humidity Sensor x 1
- $\checkmark$  Program cable x 1
- $\checkmark$  Optional external sensor

#### **Dimension and weight**:

- Device Size: cm
- $\checkmark$  Device Weight:
- $\checkmark$  Package Size / pcs : cm
- $\checkmark$  Weight / pcs :

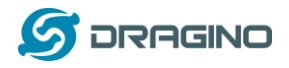

#### <span id="page-36-0"></span>**9. Support**

- Support is provided Monday to Friday, from 09:00 to 18:00 GMT+8. Due to different timezones we cannot offer live support. However, your questions will be answered as soon as possible in the before-mentioned schedule.
- Provide as much information as possible regarding your enquiry (product models, accurately describe your problem and steps to replicate it etc) and send a mail to

[support@dragino.com](file:///D:/市场资料/说明书/LoRa/LT系列/support@dragino.com)

# **Mouser Electronics**

Authorized Distributor

Click to View Pricing, Inventory, Delivery & Lifecycle Information:

[Seeed Studio](https://www.mouser.com/seeed-studio): [113990755](https://www.mouser.com/access/?pn=113990755) [113990756](https://www.mouser.com/access/?pn=113990756)